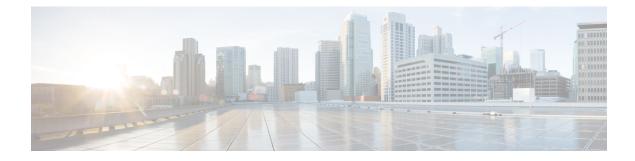

# **Configuring Copy Services**

- About Copy Services, on page 1
- Copy Services Limitations, on page 1
- Configuring Copy Services Using the GUI, on page 2
- Configuring Copy Services Using the NX-OS-Style CLI, on page 4
- Configuring Copy Services Using the REST API, on page 6

# About Copy Services

Unlike SPAN that duplicates all of the traffic, the Cisco Application Centric Infrastructure (ACI) copy services feature enables selectively copying portions of the traffic between endpoint groups, according to the specifications of the contract. Broadcast, unknown unicast and multicast (BUM), and control plane traffic that are not covered by the contract are not copied. In contrast, SPAN copies everything out of endpoint groups, access ports or uplink ports. Unlike SPAN, copy services do not add headers to the copied traffic. Copy service traffic is managed internally in the switch to minimize impact on normal traffic forwarding.

A copy service is configured as part of a Layer 4 to Layer 7 service graph template that specifies a copy cluster as the destination for the copied traffic.

Copy services require you to do the following tasks:

- Identify the source and destination endpoint groups.
- Configure the contract that specifies what to copy according to the subject and what is allowed in the contract filter.
- Configure Layer 4 to Layer 7 copy devices that identify the target devices and specify the ports where they attach.
- Use the copy service as part of a Layer 4 to Layer 7 service graph template.
- Configure a device selection policy that specifies which device will receive the traffic from the service graph. When you configure the device selection policy, you specify the contract, service graph, copy cluster, and cluster logical interface that is in copy device.

# **Copy Services Limitations**

The following limitations apply when using the copy services feature:

- Copy services are only supported only on Cisco Nexus 9000-series switches with names that end in "-EX" or later, such as N9K-C93180LC-EX, N9K-C93108TC-FX, or N9K-93240YC-FX2.
- For data path traffic that is copied to the local and remote analyzer port, the Class of Service (CoS) and Differentiated Services Code Point (DSCP) values are not preserved in the copied traffic. This is because the contract with the copy action can be hit on either the ingress or egress leaf switch before or after the actual COS or DSCP value gets modified.

When policing the data path traffic at a given endpoint ingress direction, the traffic that is copied is the actual incoming traffic before the traffic is policed. This is due to an ASIC limitation in the N9K-C93108TC-EX and N9K-C93180YC-EX switches.

- Copy services support only one device per copy cluster.
- A copy cluster supports only one logical interface.
- You can configure copy analyzers in the consumer endpoint or provider endpoint only in N9K-C93108TC-EX and N9K-C93180YC-EX switches.
- The tn-common/ctx-copy VRF instance, also known as the copy VRF instance, is a system-reserved context for a copy service. The copy VRF instance is auto-configured by the system during the boot up sequence. The copy VRF instance cannot be configured nor deleted by the user.
- Copy services with a vzAny contract is not supported.
- Copy service is not supported when deployed on local leaf and when source or destination is on the remote leaf. In this scenario routable TEP IP address is not allocated for local leaf switch.
- When using a separate copy device for each direction of a flow, you must have two different unidirectional filters.

# **Configuring Copy Services Using the GUI**

This procedure uses the GUI to configure copy services.

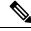

Note

When you configure a copy device, the context aware parameter is not used. The context aware parameter has a default value of single context, which can be ignored.

## Procedure

**Step 1** Create one or more copy devices.

For information about creating a copy device, see Creating a Copy Device Using the GUI, on page 3.

**Step 2** Create a service graph template to use for copy services.

For information about creating a service graph template, see Configuring a Service Graph Template Using the GUI.

a) If you want to create one or more service nodes, drag Layer 4 to Layer 7 service devices from the **Device Clusters** section to in-between the consumer endpoint group and provider endpoint group.

 b) Create one or more copy nodes by dragging copy devices from the Device Clusters section to in-between any two objects.

The location where you drop the copy device becomes the point in the data flow from where the copy device will copy the traffic.

**Step 3** Apply the Layer 4 to Layer 7 service graph template.

For information about applying a service graph template, see Applying a Service Graph Template to Endpoint Groups Using the GUI.

# **Creating a Copy Device Using the GUI**

A copy device is used as part of the copy services feature to create a copy node. A copy node specifies at which point of the data flow between endpoint groups to copy traffic.

This procedure only creates a copy device and does not configure anything else that is required to use the copy services feature. For information about configuring copy services, see Configuring Copy Services Using the GUI, on page 2.

# Before you begin

You must have configured a tenant.

# Procedure

| On the menu bar, choose <b>Tenants</b> > <b>All Tenants</b> .                                                       |                                   |  |
|----------------------------------------------------------------------------------------------------|-----------------------------------|--|
| In the Work pane, double-click the tenant's name.                                                                   |                                   |  |
| In the Navigation pane, choose <b>Tenant</b> <i>tenant_name</i> > <b>Services</b> > <b>L4-L7</b> > <b>Devices</b> . |                                   |  |
| In the Work pane, choose Actions > Create Copy Devices.                                                             |                                   |  |
| In the Create Copy Devices dialog box, in the General section, complete the following field                         |                                   |  |
| Name                                                                                                    | Description                       |  |
| Name field                                                                                                    | Enter a name for the copy device. |  |

| Device Type buttons            | The device type. A copy device can only be a physical device. |
|--------------------------------|---------------------------------------------------------------|
| Physical Domain drop-down list | Choose the physical domain for the device.                    |

**Step 6** In the **Device 1** section, click + to add a device interface, complete the following fields, and then click **Update**:

| Name                | Description                                                                                                    |  |
|---------------------|----------------------------------------------------------------------------------------------------|--|
| Name field          | Enter a name for the device interface.                                                                                                    |  |
| Path drop-down list | Choose a port, port channel, or virtual port channel for the device interface to<br>The copy device connects to that port, port channel, or virtual port channel ar<br>copies traffic from it. |  |

**Step 7** In the **Cluster** section, click + to add a cluster interface, complete the following fields, and then click **Update**:

| Name                               | Description                                                                                                    |  |
|------------------------------------|----------------------------------------------------------------------------------------------------|--|
| Name field                         | Enter a name for the cluster interface.                                                                                             |  |
| Concrete Interfaces drop-down list | Choose one or more concrete interfaces for the cluster interface to use.                                                            |  |
| Encap field                        | Enter a VLAN to use for encapsulation. The VLAN name format is as follows:<br>vlan-#<br># is the VLAN's ID. For example:<br>vlan-12 |  |

Step 8

# Configuring Copy Services Using the NX-OS-Style CLI

This procedure provides examples of using the CLI to configure copy services.

Click Submit.

**Note** When you configure a copy device, the context aware parameter is not used. The context aware parameter has a default value of single context, which can be ignored.

# Procedure

**Step 1** Create a copy cluster.

## Example:

```
1417 cluster name Copy_1 type physical vlan-domain phys_scale_copy service COPY function none
cluster-device Copy_1_Device_1
cluster-interface Tap_copy vlan 3644
  member device Copy_1_Device_1 device-interface int1
      interface ethernet 1/15 leaf 104
      exit
      member device Copy_1_Device_1 device-interface int2
      interface ethernet 1/15 leaf 105
      exit
      member device Copy_1_Device_1 device-interface int3
      interface ethernet 1/20 leaf 105
      exit
      exit
      exit
      exit
      exit
```

**Step 2** Create an abstract graph and device context, and then apply the graph.

## Example:

```
1417 graph g5 contract c5
service CP1 device-cluster-tenant t1 device-cluster Copy_1 mode OTHER service COPY
connector copy cluster-interface Tap_copy
exit
exit
connection C1 terminal consumer terminal provider copyservice CP1 connector copy
Exit
```

**Step 3** Attach the contract to the graph.

#### Example:

```
contract c5
scope tenant
subject Subject
access-group default both
1417 graph g5
exit
Exit
```

**Step 4** Attach the endpoint groups to the contract.

#### Example:

```
epg epg2210
    bridge-domain member bd5
    contract consumer c5
    exit
epg epg2211
    bridge-domain member bd5
    contract provider c5
    Exit
```

## Example

The following example creates a firewall service graph with a copy device on both sides:

```
tenant tenant_cmd_line
  1417 graph graph fire contract fire
   service Fire device-cluster-tenant tenant cmd line device-cluster Fire mode FW ROUTED
      connector consumer cluster-interface Outside cmdline
       bridge-domain tenant tenant_cmd_line name Consumer_BD_1
        exit
      connector provider cluster-interface Inside cmdline
       bridge-domain tenant tenant_cmd_line name Provider_BD1
        exit
      exit
   service CP2 device-cluster-tenant tenant cmd line device-cluster copy1 mode OTHER
    service COPY
     connector copy cluster-interface int1
       exit
     exit
    service CP3 device-cluster-tenant tenant_cmd_line device-cluster copy1 mode OTHER
    service COPY
     connector copy cluster-interface int1
        exit
     exit
    connection C1 terminal consumer service Fire connector consumer copyservice CP2
    connector copy
   connection C2 terminal provider service Fire connector provider copyservice CP3
    connector copy
```

exit Exit

The following example creates a firewall and load balance in one-arm mode with copy devices attached in all the links:

```
1417 graph Graph LB Firewall contract c1 firewall
 service Fire device-cluster-tenant Tenant_Firewall_LB device-cluster Firewall_1 mode
  FW ROUTED
   connector consumer cluster-interface Outside Firewall
     bridge-domain tenant Tenant Firewall LB name BD1 Consumer
     exit.
   connector provider cluster-interface Inside Firewall
     bridge-domain tenant Tenant Firewall LB name BD2 Provider
     exit
   exit
 service LB device-cluster-tenant Tenant Firewall LB device-cluster LB 1 mode ADC ONE ARM
   connector consumer cluster-interface LB Inside
     bridge-domain tenant Tenant Firewall LB name BD2 Provider
      exit
   connector provider cluster-interface LB_Inside
     bridge-domain tenant Tenant Firewall LB name BD2 Provider
     exit
   Exit
 service CP6 device-cluster-tenant Tenant Pass2 device-cluster Copy pass2 mode OTHER
   service-type COPY
   connector copy cluster-interface tap copy
     exit
   Exit
  service CP7 device-cluster-tenant Tenant Pass2 device-cluster Copy pass2 mode OTHER
   service-type COPY
   connector copy cluster-interface tap copy
     exit
   Exit
 service CP8 device-cluster-tenant Tenant Pass2 device-cluster Copy pass2 mode OTHER
  service-type COPY
   connector copy cluster-interface tap copy
     exit
   exit
 connection C1 terminal consumer service Fire connector consumer copyservice CP6
  connector copy
  connection C2 intra-service servicel Fire connector1 provider service2 LB connector2
  consumer copyservice CP7 connector copy
 connection C3 terminal provider service LB connector provider copyservice CP8
  connector copy
 exit
exit
```

# Configuring Copy Services Using the REST API

A copy device is used as part of the copy services feature to create a copy node. A copy node specifies at which point of the data flow between endpoint groups to copy traffic.

This procedure provides examples of using the REST API to configure copy services.

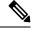

**Note** When you configure a copy device, the context aware parameter is not used. The context aware parameter has a default value of single context, which can be ignored.

#### Before you begin

You must have configured a tenant.

#### Procedure

**Step 1** Create a copy device.

# Example:

```
<vnsLDevVip contextAware="single-Context" devtype="PHYSICAL" funcType="None" isCopy="yes"
 managed="no" mode="legacy-Mode" name="copy0" svcType="COPY" trunking="no">
    <vnsRsALDevToPhysDomP tDn="uni/phys-phys_scale_copy"/>
    <vnsCDev devCtxLbl="" name="copy Dyn Device 0" vcenterName="" vmName="">
        <vnsClf name="int1" vnicName="">
            <vnsRsCIfPathAtt tDn="topology/pod-1/paths-104/pathep-[eth1/15]"/>
        </vnsClf>
        <vnsClf name="int2" vnicName="">
            <vnsRsCIfPathAtt tDn="topology/pod-1/paths-105/pathep-[eth1/15]"/>
        </vnsClf>
    </vnsCDev>
    <vnsLIf encap="vlan-3540" name="TAP">
        <vnsRsCIfAttN tDn="uni/tn-t22/lDevVip-copy0/cDev-copy Dyn Device 0/cIf-[int2]"/>
        <vnsRsCIfAttN tDn="uni/tn-t22/lDevVip-copy0/cDev-copy_Dyn_Device_0/cIf-[int1]"/>
    </vnsLlf>
</vnsLDevVip>
```

**Step 2** Create a logical device context (also known as a device selection policy).

#### Example:

## **Step 3** Create and apply the copy graph template.

## Example:

```
<vnsAbsGraph descr="" name="g0" ownerKey="" ownerTag="" uiTemplateType="UNSPECIFIED">
    <vnsAbsTermNodeCon descr="" name="T1" ownerKey="" ownerTag="">
        <vnsAbsTermConn attNotify="no" descr="" name="1" ownerKey="" ownerTag=""/>
        <vnsInTerm descr="" name=""/>
        <vnsOutTerm descr="" name=""/>
    </vnsAbsTermNodeCon>
    <vnsAbsTermNodeProv descr="" name="T2" ownerKey="" ownerTag="">
        <vnsAbsTermConn attNotify="no" descr="" name="1" ownerKey="" ownerTag=""/>
        <vnsInTerm descr="" name=""/>
        <vnsOutTerm descr="" name=""/>
    </vnsAbsTermNodeProv>
    <vnsAbsConnection adjType="L2" connDir="provider" connType="external" descr="" name="C1"
      ownerKey="" ownerTag="" unicastRoute="yes">
        <vnsRsAbsConnectionConns tDn="uni/tn-t22/AbsGraph-g0/AbsTermNodeCon-T1/AbsTConn"/>
        <vnsRsAbsConnectionConns tDn="uni/tn-t22/AbsGraph-g0/AbsTermNodeProv-T2/AbsTConn"/>
        <vnsRsAbsCopyConnection tDn="uni/tn-t22/AbsGraph-g0/AbsNode-CP1/AbsFConn-copy"/>
    </vnsAbsConnection>
    <vnsAbsNode descr="" funcTemplateType="OTHER" funcType="None" isCopy="yes" managed="no"
      name="CP1" ownerKey="" ownerTag="" routingMode="unspecified" sequenceNumber="0"
      shareEncap="no">
        <vnsAbsFuncConn attNotify="no" descr="" name="copy" ownerKey="" ownerTag=""/>
```

```
<vnsRsNodeToLDev tDn="uni/tn-t22/lDevVip-copy0"/>
</vnsAbsNode>
</vnsAbsGraph>
```

Step 4

4 Define the relation to the copy graph in the contract that is associated with the endpoint groups.

#### Example:

**Step 5** Attach the contract to the endpoint group.

#### Example: